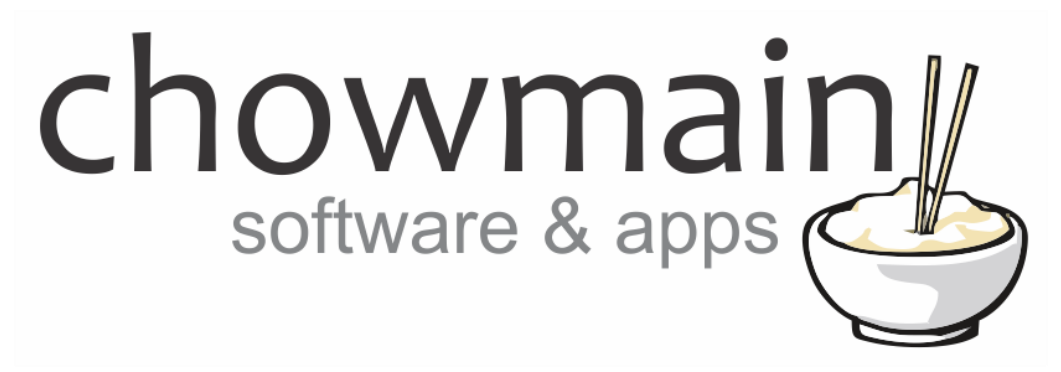

## **Tinycontrol IP Power Socket Driver**

# Installation and Usage Guide

**Revision:** 3.0 **Date:** Monday, July 10, 2017 **Authors:** Alan Chow

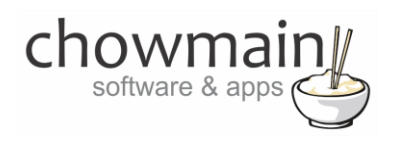

## **Contents**

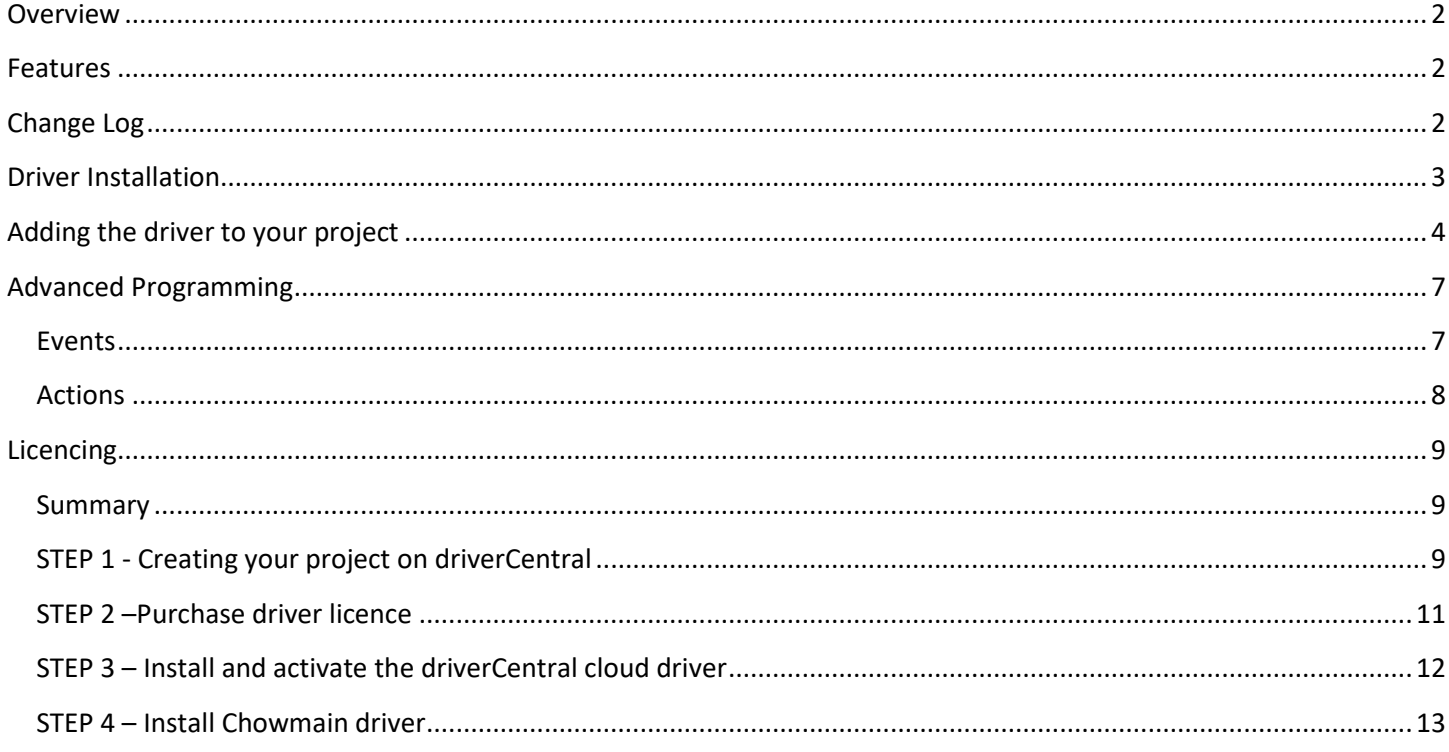

### <span id="page-1-0"></span>**Overview**

Tinycontrol offer budget IP controlled rack mount power control. Chowmain have created a Control4 driver to control the range of IP power sockets made by Tinycontrol.

## <span id="page-1-1"></span>**Features**

- Control & Feedback over 5 or 6 outlets
- Events for when outlets turn on or off
- Programatically turn on or off any outlet.
- Bind outlets to relay devices in Control4.  $\bullet$
- Power Socket Board Temperature exposed to variable for programming  $\bullet$

## <span id="page-1-2"></span>**Change Log**

MAY 16 2017 - Initial Release

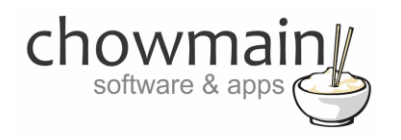

## <span id="page-2-0"></span>**Driver Installation**

1. The driver you have downloaded will be in a zip file. Double click on this file to open it in your preferred zip program (WinZip, WinRar, etc.).

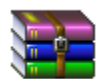

2. Extract the c4i file to the My Documents\Control4\Drivers directory. If you are using Windows 7 or 8 this will be extracted to the Libraries\Documents\Control4\Drivers directory.

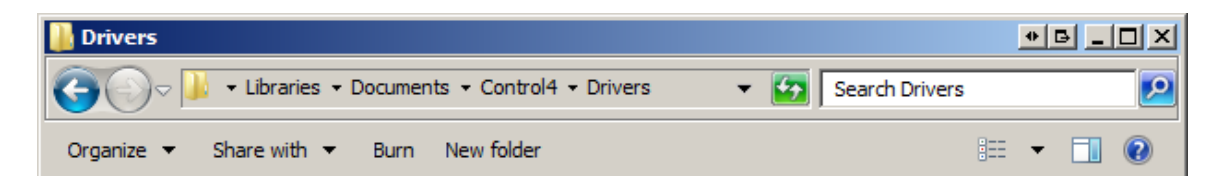

3. You are now ready to add and configure the driver via the Composer Pro software.

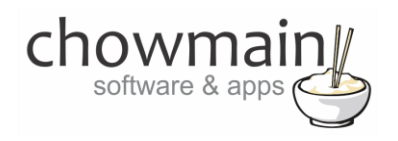

## <span id="page-3-0"></span>**Adding the driver to your project**

**IMPORTANT** – Before undertaking the installation of the driver please follow the licencing steps outlined at the end of this document.

- 1. Launch the Composer Pro application and connect to your project
- 2. In the '**System Design**' page select the '**Search**' tab on the right hand side.
- 3. Type in **tiny control** in the search field

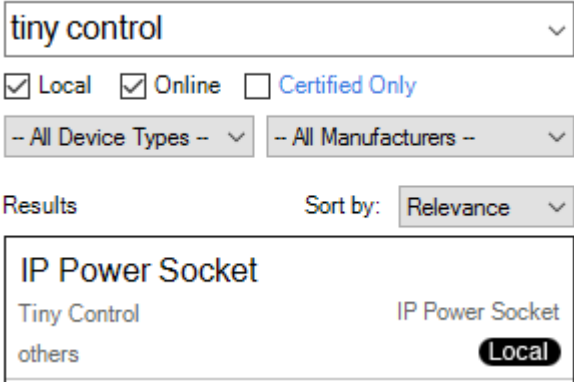

- 4. Double click on the '**IP Power Socket**' driver to add it to your project
- 5. Highlight the '**IP Power Socket'** driver on the left hand side.
- 6. In the driver properties enter in the Houselogix licence details.
- 7. Enter the username and password (note the default username and password is prepopulated).

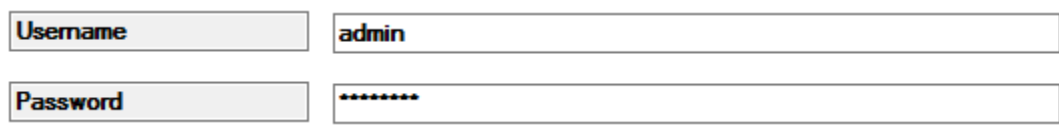

8. Enter in the IP address or hostname for the device and the port.

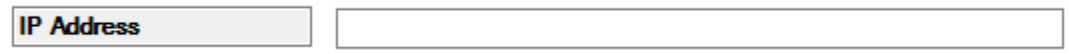

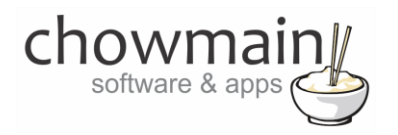

9. If you want change the poll interval.

This is used to get feedback on the state of the devic. Note if Control4 turns an outlet or or off feedback is instant.

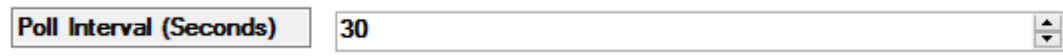

#### 10. The properties page will also provide you with an overview of the status

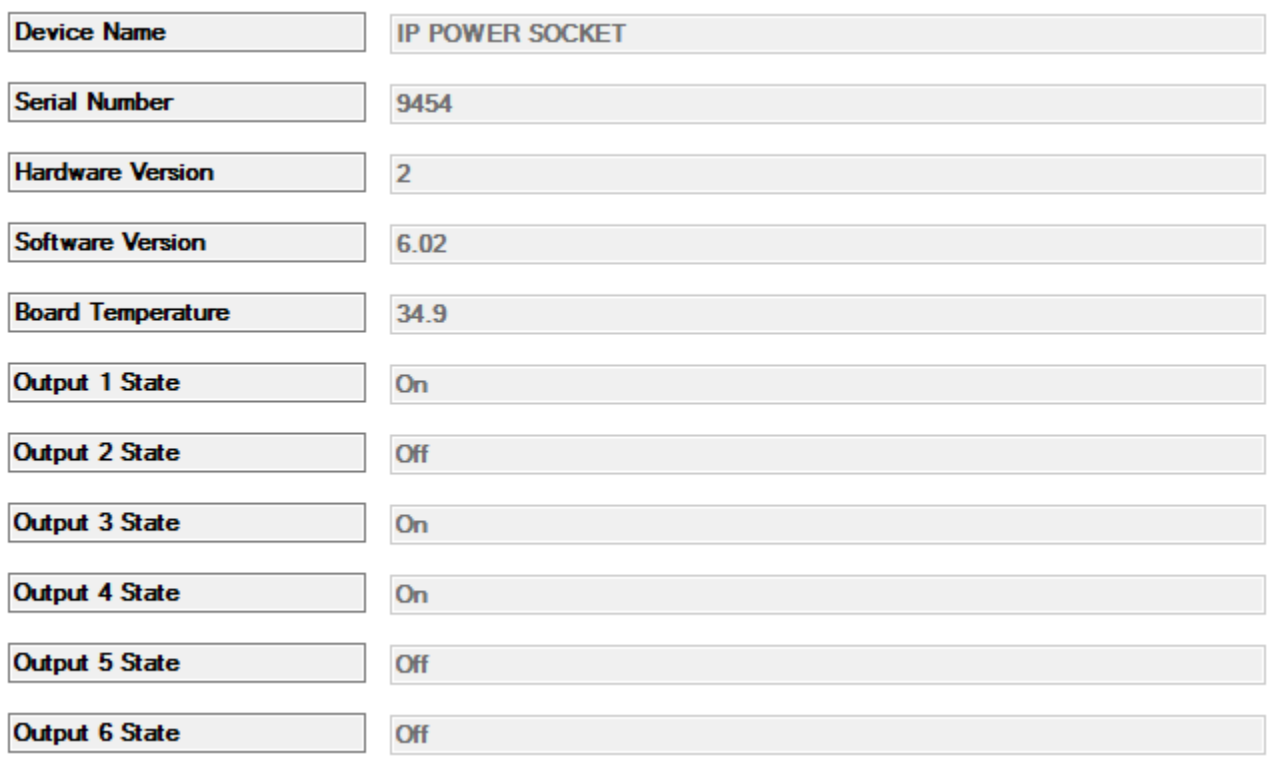

- 11. If you do not want the outlets to display in Navigator skip to step 19.
- 12. Click on My Drivers on the right hand side.

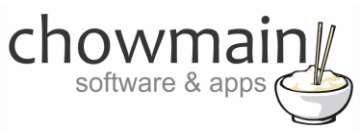

13. Under Motorisation double click on the device type you want to use (note this will be the icon for your device).

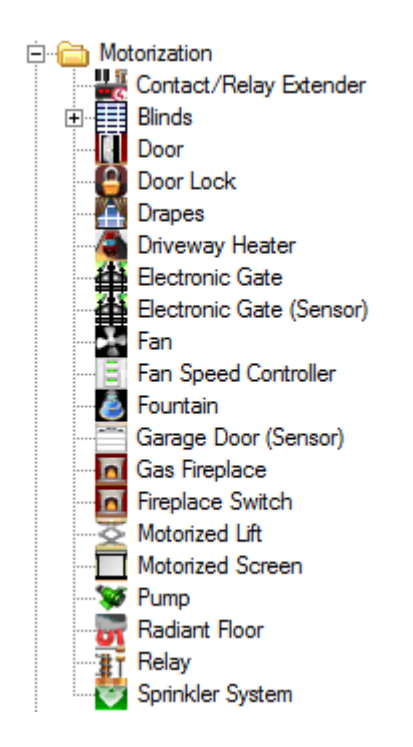

- 14. In the motorised device properties make sure that it is set to hold type and not pulse type.
- 15. Click on the Connections tab.

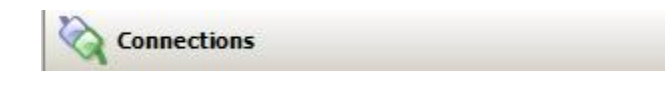

16. Highlight driver on the left hand side.

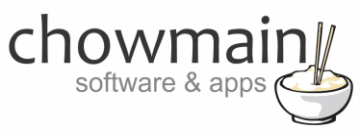

17. Bind the Relay to the device outlet is it connected to.

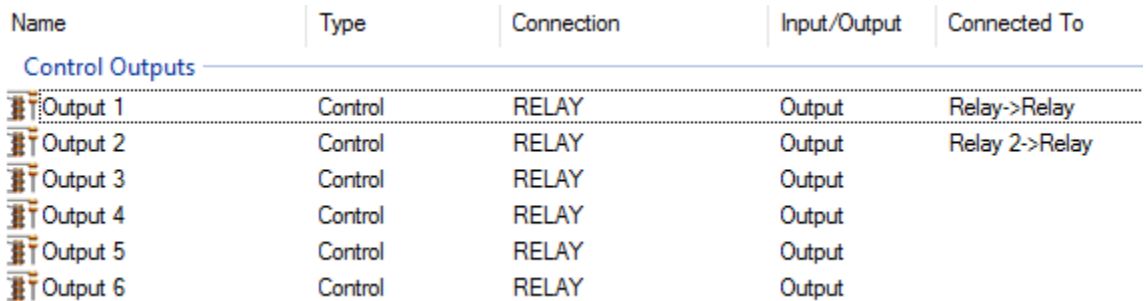

18. Click on the File and Refresh Navigators. Congratulations you have set up Thor RF11 R.

## <span id="page-6-0"></span>**Advanced Programming**

#### <span id="page-6-1"></span>**Events**

The driver also has the ability to detect various events on the Tiny Control IP Power Socket.

1. Click on the Programming Tab.

Programming

- 2. Highlight IP Power Socket driver on the Device Events side of the screen.
- 3. Within the IP Power Socket driver events click the radio button and then on the drop down box.

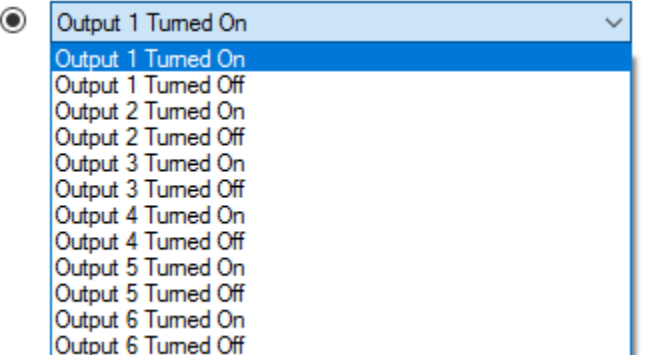

- 4. Program in the actions you wish to perform when this event occurs.
- 5. Congratulations you have completed programming an event.

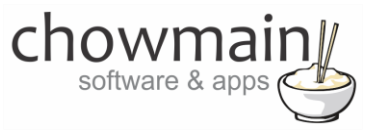

#### <span id="page-7-0"></span>**Actions**

1. Click on the Programming Tab.

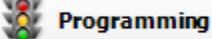

2. Click on the event you wish the action to fire on.

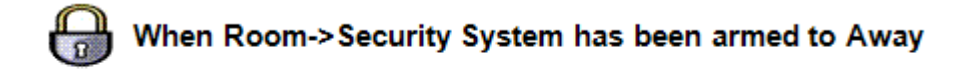

- 3. Highlight the IP Power Socket driver on the Device Actions side of the screen.
- 4. Within the IP Power Socket driver actions click the radio button and then on the drop down box.

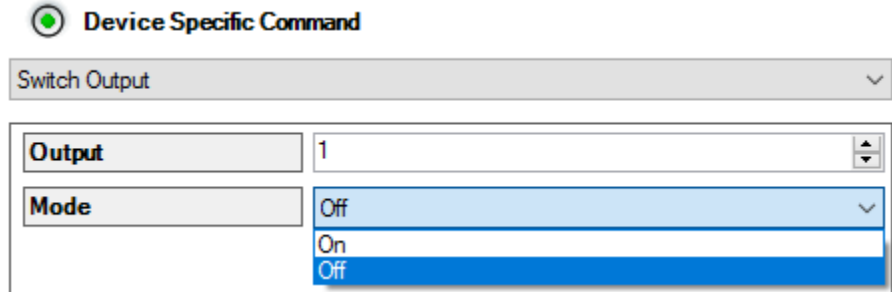

- 5. Select the action you want
- 6. Drag the Green Arrow into the script.

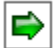

Set Room->IP Power Socket Output 1 On

7. Congratulations you have completed programming an action.

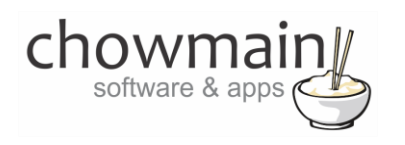

## <span id="page-8-0"></span>**Licencing**

Chowmain drivers require a valid licence to use the driver. Drivers can be purchased from our distributo[r driverCentral](https://www.drivercentral.io/chowmain-ltd/) however all Chowmain drivers come with a 7 day trial. We recommend that prior to purchasing a driver that you test the driver out to ensure that it will work with your hardware and will meet your requirements. The licencing procedure is broken down into 4 steps. A summary of the steps are below along however we have also provided detailed steps if the summary is not sufficient.

#### <span id="page-8-1"></span>**Summary**

- 1. Create your project on the driverCentral.io website (This will generate a specific token which you will use in the next step)
- 2. Download, install and activate the driverCentral cloud driver in your project (Only once per project. Use the token generated in step 1)
- 3. (Optional) To try a driver, simply download it and install it in your project
- 4. To purchase a driver:
	- a. On driverCentral, purchase a license and register it to your project
	- b. If the driver is not already installed in your project, download it and install it
	- c. If necessary, use the cloud driver's Action: "Check Drivers" to force licence download to the project.

#### <span id="page-8-2"></span>**STEP 1 - Creating your project on driverCentral**

- 1. Visit [http://www.drivercentral.io](http://www.drivercentral.io/)
- 2. Log into your driver Central dealer account.
- 3. Visit the Project Portal
- 4. Click on Create Project

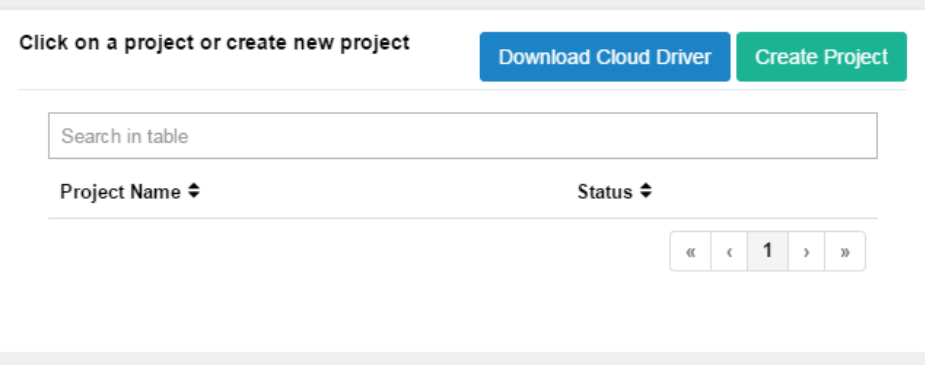

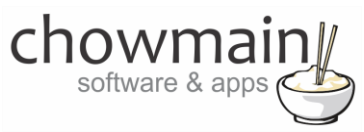

5. It will prompt you for a project name. Type in a meaningful name for your customer's project

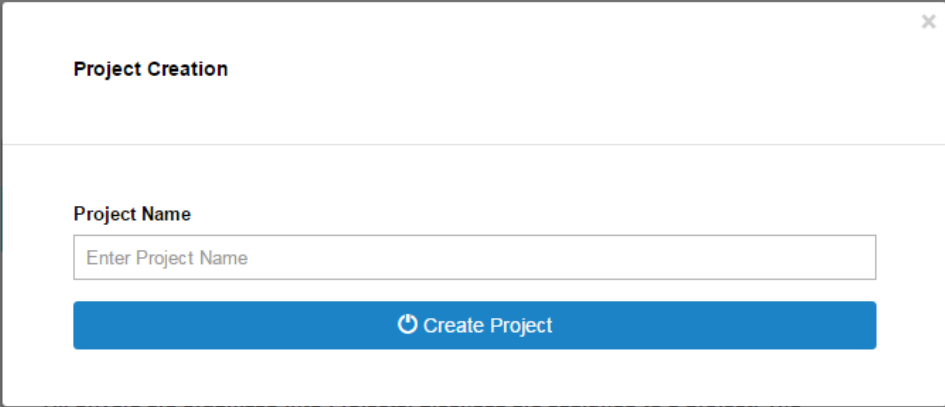

- 6. Click on Create Project
- 7. Click on the project we just created to expand the project

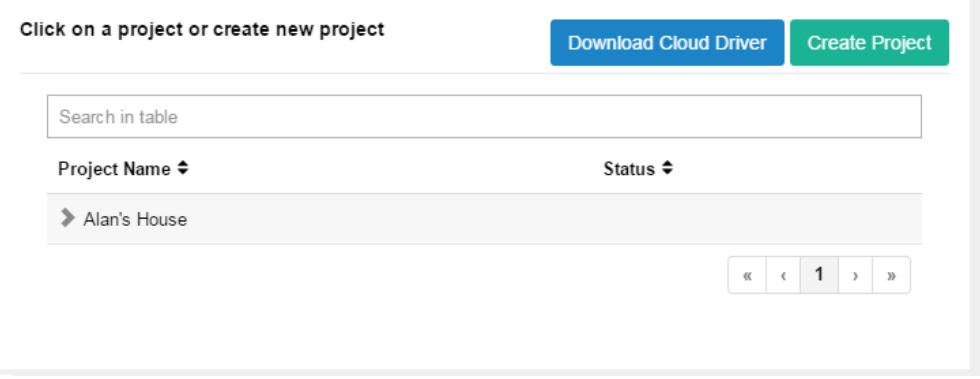

8. Take note of the Project Token as this will be used in STEP 3 when we install the driverCentral cloud driver.

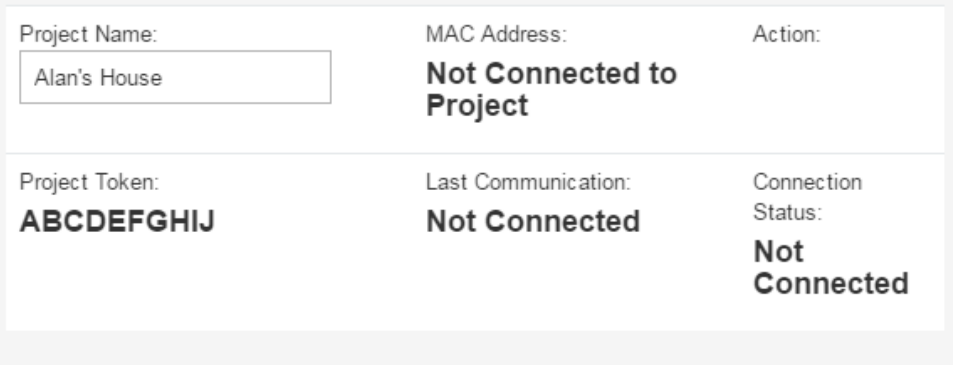

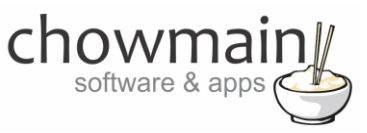

#### <span id="page-10-0"></span>**STEP 2 –Purchase driver licence**

- 1. Visit<https://www.drivercentral.io/chowmain-ltd/> and find the product/driver you want to purchase a licence for.
- 2. Click on the Add to Cart button

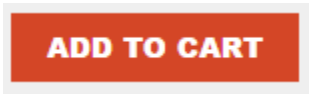

3. Click on the Shopping Cart icon in the top right corner and click on View cart

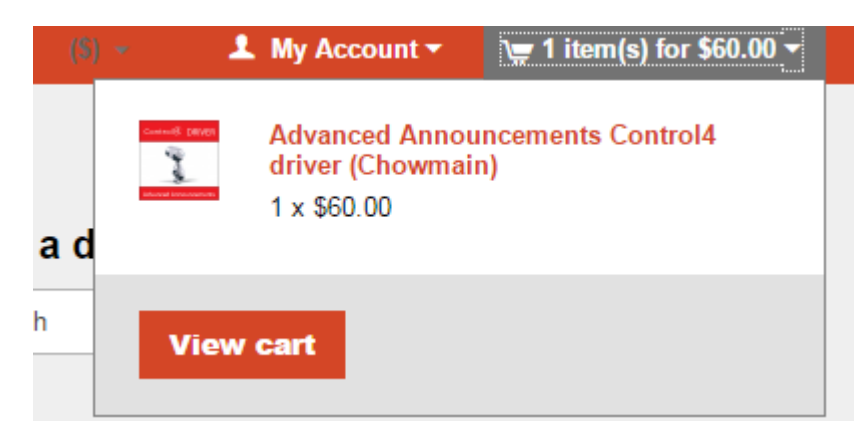

4. Confirm that your order is correct and click on Proceed to checkout

#### **Proceed to checkout**

5. Follow the prompts and click on Sib,ot ,u Prder

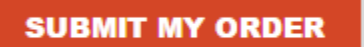

- 6. This will take you to PayPal for payment.
- 7. Pay via PayPal. It will automatically return to the marketplace when confirmed.
- 8. You will now be at a page where you can see your purchased licence.

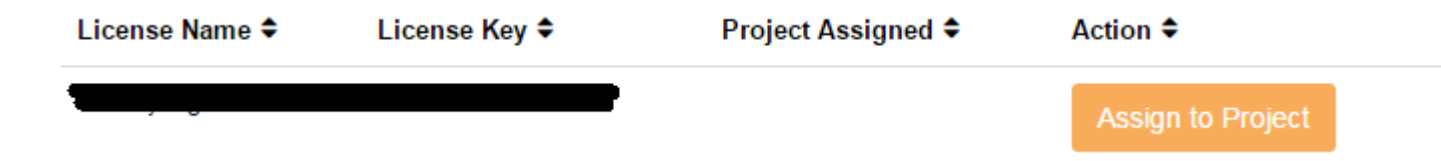

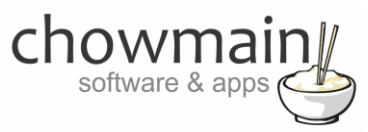

9. From here assign the licence to the project we created or if you did not follow that step create a new project

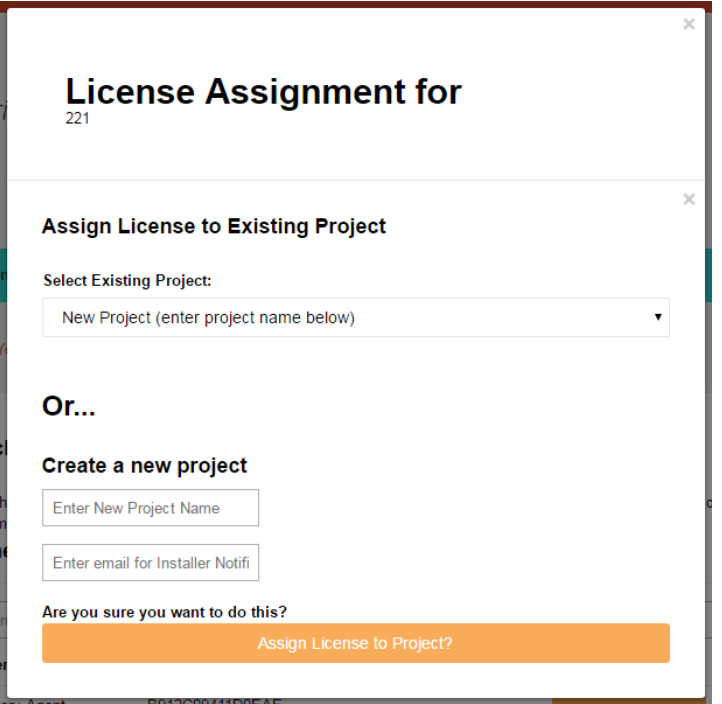

## <span id="page-11-0"></span>**STEP 3 – Install and activate the driverCentral cloud driver**

**NOTE:** Only one instance of the driverCentral cloud driver installed per project. Do not install additional cloud drivers.

- 1. Visit [http://www.drivercentral.io](http://www.drivercentral.io/)
- 2. Log into your driver Central dealer account.
- 3. Visit the Project Portal
- 4. Click on Download Cloud Driver

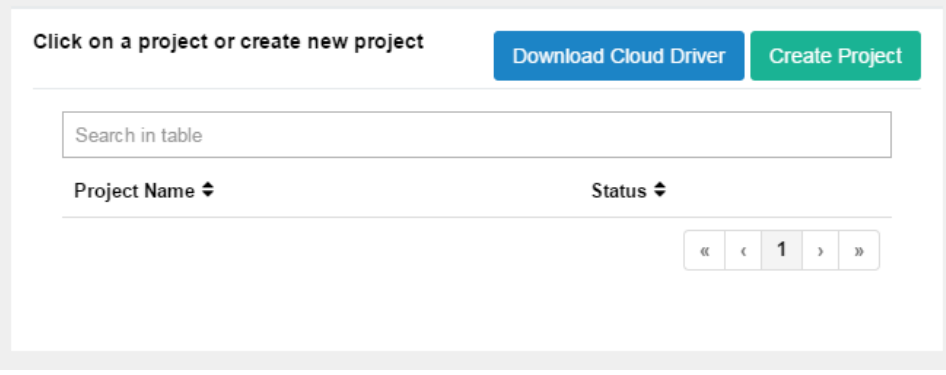

- 5. Copy the C4Z driver to My Documents\Control4\Drivers directory.
- 6. Add the driver to your project.

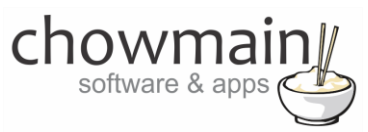

7. Click on the driver to view it's properties

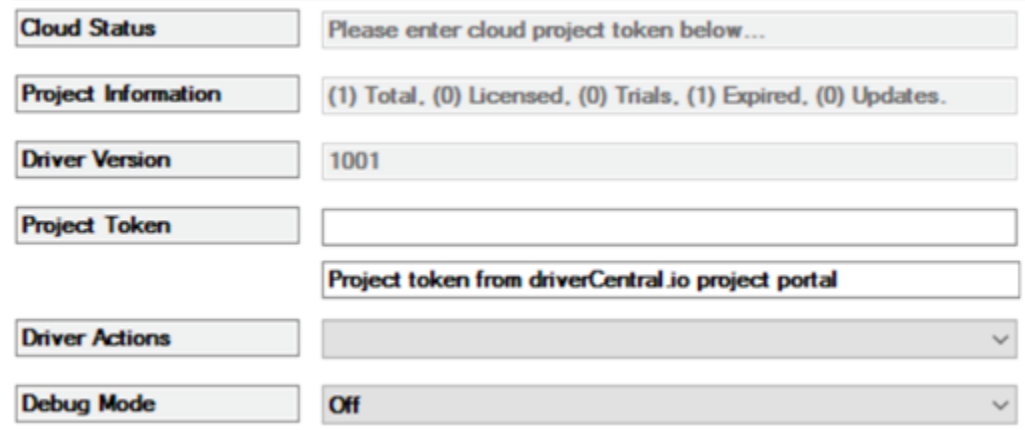

- 8. Type in the project token we took note of in STEP 1.
- 9. Click on the Actions tab
- 10. Click on Check Drivers

#### <span id="page-12-0"></span>**STEP 4 – Install Chowmain driver**

- 1. Install the Chowmain driver
- 2. You will notice that the Activation Status reflects a Licence Activated state.
- 3. Any driver that does not have a purchased licence will have a trial licence activated via the marketplace. Note that there is no way to reactivate the trial so please use wisely.
- 4. If you do not then press the Check Drivers action in the driverCentral Cloud driver again.

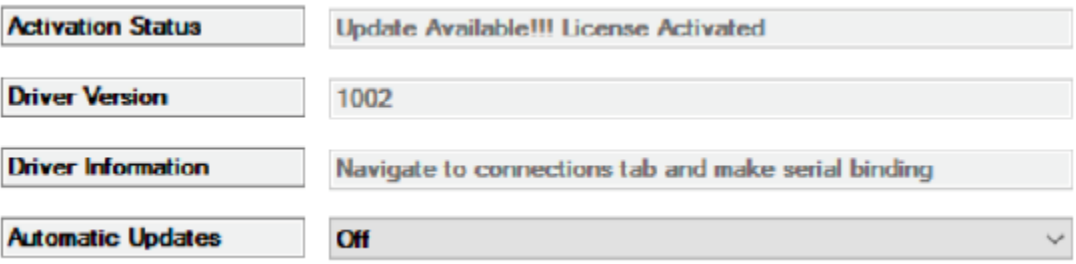